# Mitel 600 DECT Phone Messaging and Alerting Applications

**USER GUIDE**

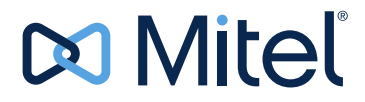

#### **NOTICE**

The information contained in this document is believed to be accurate in all respects but is not warranted by Mitel Networks™ Corporation (MITEL $<sup>®</sup>$ ). The information is subject to change without notice and should</sup> not be construed in any way as a commitment by Mitel or any of its affiliates or subsidiaries. Mitel and its affiliates and subsidiaries assume no responsibility for any errors or omissions in this document. Revisions of this document or new editions of it may be issued to incorporate such changes.

No part of this document can be reproduced or transmitted in any form or by any means - electronic or mechanical - for any purpose without written permission from Mitel Networks Corporation.

#### **Trademarks**

Mitel is a trademark of Mitel Networks Corporation. Windows is a trademark of Microsoft Corporation. Linux is a registered trademark of Linus Torvalds. RedHat is a registered trademark of Red Hat, Inc.

Other product names mentioned in this document may be trademarks of their respective companies and are hereby acknowledged.

#### **Mitel 600 DECT Phone Messaging and Alerting Applications User Guide**  March 2015

®,<sup>™</sup> Trademark of Mitel Networks Corporation ©Copyright 2015, Mitel Networks Corporation All rights reserved

#### **DECT Phone Messaging and Alerting**

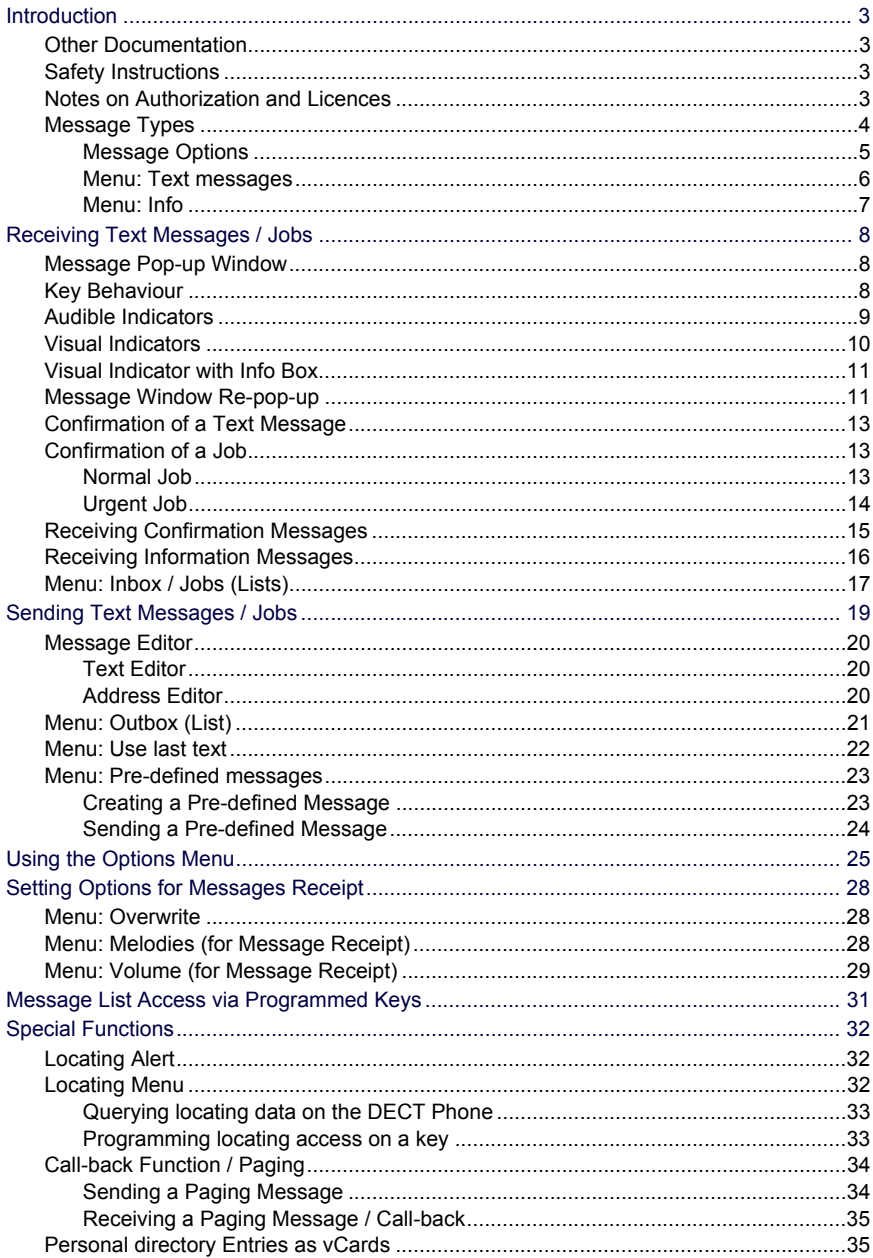

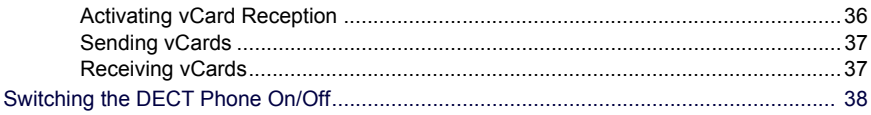

# <span id="page-4-0"></span>DECT PHONE MESSAGING AND ALERTING

## <span id="page-6-0"></span>INTRODUCTION

Your OpenMobility SIP-DECT solution supports message and alarm solutions. Message and alarm management is possible by connecting external alarm servers or by using the basic functions of the OpenMobility Integrated Messaging & Alerting service (OM IMA). In addition, the system can be equipped with the OpenMobility Locating application (OML) which enables DECT phone location based on the DECT base stations that the DECT phone uses.

The Mitel 600 series of DECT phones provide features for handling messages. They are particularly suitable for use with these Mitel applications.

### <span id="page-6-1"></span>OTHER DOCUMENTATION

This user guide describes the special messaging features of the Mitel 600 DECT phone series and how to use them.

For basic information on DECT phone operation, please see the *Mitel 600 series DECT Phone User Guide*.

### <span id="page-6-2"></span>SAFETY INSTRUCTIONS

Please note the safety instructions included with the device. Please read these safety instructions first before using your DECT phone.

### <span id="page-6-3"></span>NOTES ON AUTHORIZATION AND LICENCES

Sending and receiving of text messages and tasks is subject to licensing and also depends on user permission. This means that not every subscriber in a DECT system can use these features automatically. Ask your system administrator which particular features are enabled for your DECT phone.

Sending text messages to a FAX gateway or to an SMS gateway (for GSM phones) also requires additional applications available on the communications system. Sending text messages to an e-Mail gateway is possible without additional applications.

### <span id="page-7-0"></span>MESSAGE TYPES

Messages can be managed by an integrated data processing of your communications system or by an external application (server). All supported message types are described below, however, available message types depend on the application.

Messages sent by the DECT phone are identified as normal or urgent, and furthermore in text messages and jobs. Text messages require no or basic confirmation from the sender. Jobs are messages containing tasks. They must be confirmed as "read", "accepted" and – in case of urgent jobs – as "done".

In addition, an application can send information messages (e.g., news ticker), alarm messages, and messages to locate a person.

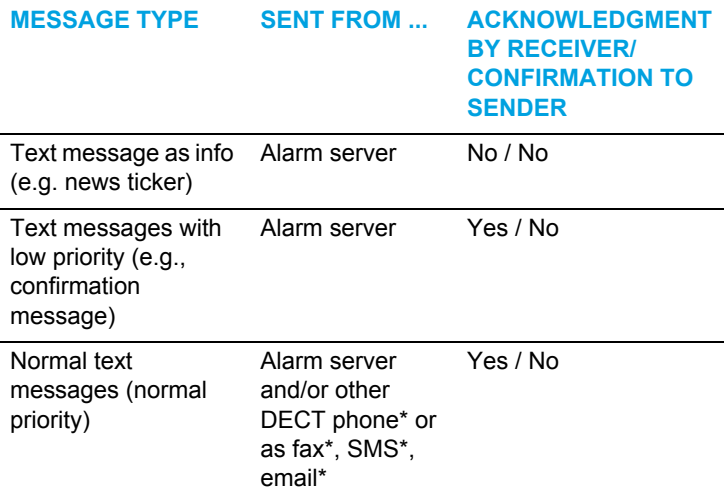

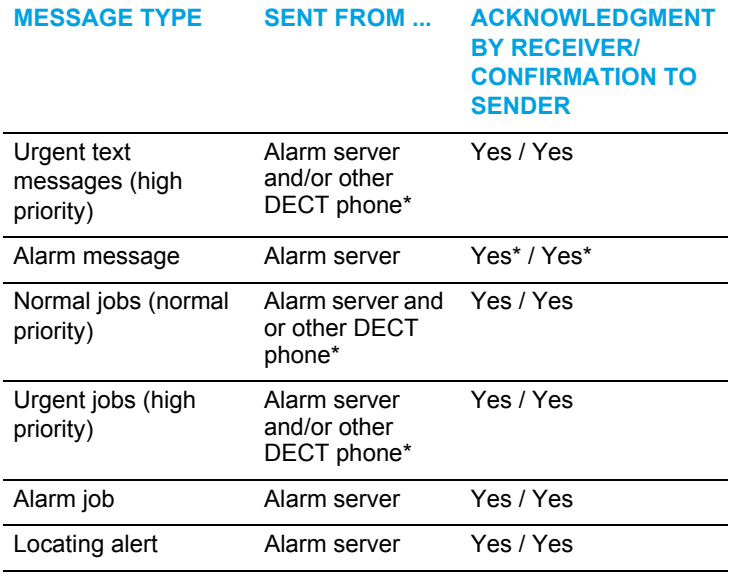

\*Dependant on system configuration. Fax, SMS (email): features must be supported by an external messaging / alarm application. Email is supported by the internal message / alarm application.

#### <span id="page-8-0"></span>MESSAGE OPTIONS

Messages can contain options when sent from the alarm server. Options include settings for melody, volume, ringer, vibrator, or display color, as well as options to disconnect a call, initiate a callback, or suppress in-band signaling.

The following tables shows all message options. Note that message options overwrite the respective DECT handset local settings when the message is received.

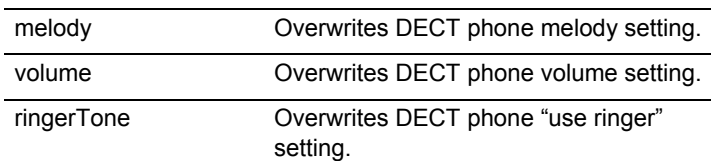

#### **OPTION ATTRIBUTE DESCRIPTION**

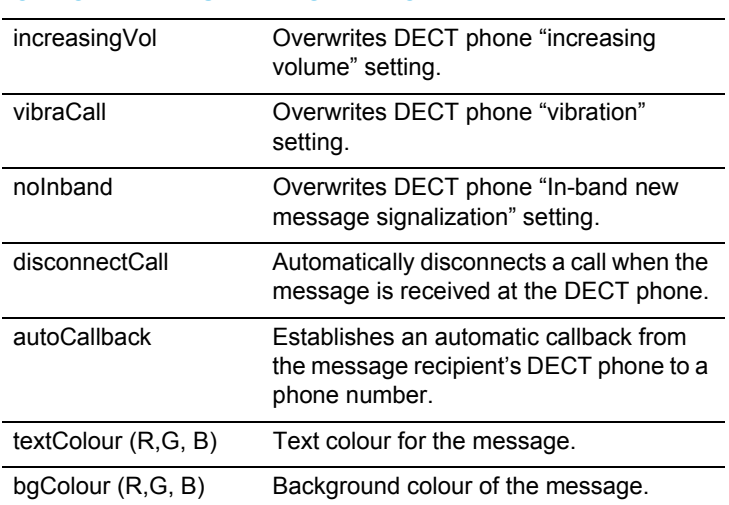

#### **OPTION ATTRIBUTE DESCRIPTION**

#### <span id="page-9-0"></span>MENU: TEXT MESSAGES

Messages are saved and managed in a separate DECT phone menu. To open this menu, do the following:

With the DECT phone idle, briefly press the  $\gg$  key. Navigate to the **Text messages** menu option and press **Ok**. The following options are available:

- **New message**: to create new messages
- **Use last text**: to make further use of the last message and recipient
- **Outbox**: shows the sent messages / jobs list
- **Inbox**: shows the received messages list
- **Jobs**: shows jobs not-yet-completed list
- **Pre-defined messages**: shows the pre-defined messages list

• **Message options**: lists message options, including options to configure ringing melodies and volume for received messages

The access to some of these lists and entries can be programmed on a key.

#### <span id="page-10-0"></span>MENU: INFO

You can access new text messages and jobs via the **Inbox / Jobs** lists and also via the **Info** menu. To open the **Info** menu, do one of the following:

- Press the left navigation key  $\triangleleft$  (delivery setting)
- Press the **XX** key and select **Info**
- Press the programmed key

# <span id="page-11-0"></span>RECEIVING TEXT MESSAGES / JOBS

Please note:

- If you have programmed a call diversion, received text messages and jobs will not be diverted.
- If you have switched on the silent charging feature (in the **Settings** > **Device options** > **Silent charging** menu), messages will not be signalled audibly, except the Locating alert/message (see ["Locating Alert" on page 32\)](#page-35-1).
- The Info LED flashes until all messages are read.

### <span id="page-11-1"></span>MESSAGE POP-UP WINDOW

On message receipt, an information window pops up in the display. Depending on the message type, the message delivery is also indicated with an audible tone.

The pop-up window contains information on the message type, the sender, send date and time, and the message text.

### <span id="page-11-2"></span>KEY BEHAVIOUR

When a text message or a job is received (pop-up window), the following keys are activated:

- The left softkey indicates the action you should perform (e.g., Read).
- The Esc softkey allows you to hide the pop-up window (e.g., if you are currently in a conversation or if you want to make a call). The window pops up again after a couple of seconds (see ["Message Window Re-pop-up" on](#page-14-1)  [page 11\)](#page-14-1).
- The **XX** key opens the **Options** menu, which contains all actions that can be currently performed.
- Pressing the  $\sqrt{m}$  key briefly stops message signaling.
- Long pressing on the  $\sqrt{-\frac{2}{\pi}}$  key turns the device off.
- The SOS key is also available.
- If there is an incoming call while a pop-up message window is displayed, the message is hidden automatically for the duration of the call. You can accept the call by pressing the call key  $(\mathbb{Z} \setminus).$

### <span id="page-12-0"></span>AUDIBLE INDICATORS

Received messages trigger an audible signal as described in the following table.

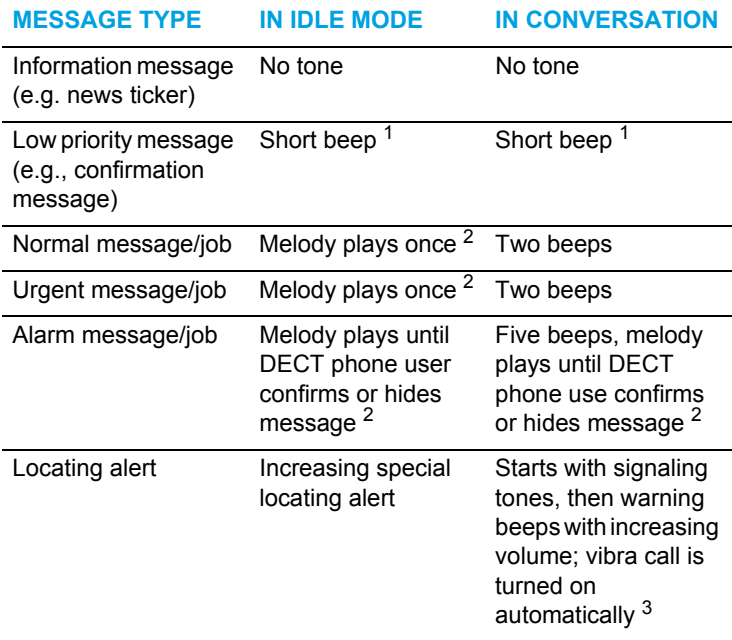

1 The "beep" is signalled only if you have enabled the Confirm tones setting in the Audio > Attention tones DECT phone menu.

2 Signalled according to the individual melody and volume settings.

<sup>3</sup> A locating alert is always be signalled via the loudspeaker, even if you have deactivated the ringer (Off setting in the in the Audio > Ringer settings > Device > Headset menu).

#### **Notes on using a headset**

- If a corded headset is plugged in, an audible signal on receipt of low priority/normal/urgent messages is played in the headset, according to the On/Off setting in the **Audio** > **Ringer settings** > **Device** > **Headset** menu.
- If a Bluetooth® headset is registered, no melodies or attention tones are played in the headset. All audible signals are played only on the DECT phone.
- If the ringer volume is turned off (in the **Audio** > **Ringer settings** > **Volume** > **Ringer menu**), there is no audible signal to indicate incoming calls and receipt of low priority / normal / urgent messages (including in the headset). However, alarm messages and locating alerts are signalled via the loudspeaker.

### <span id="page-13-0"></span>VISUAL INDICATORS

New or unread text messages and jobs are indicated by the following icons in the upper part of the display:

- **EX** new/unread normal messages
- new/unread urgent messages
- **a** new email (dependent on application)
- Α
	- new fax (dependent on application)
- $f^{\text{eff}}$  new/unread jobs

**Note:** The icon line provides placeholders for up to seven icons. The icon display is dynamic, and depends on current device settings, call state and message information. When all seven icon placeholders are used but there is additional information to be displayed, the message indication icons are

removed from the icon line. They are displayed again when there is space in the icon line.

### <span id="page-14-0"></span>VISUAL INDICATOR WITH INFO BOX

In idle state, new or unread text messages / jobs and pending jobs are also indicated in an info box in the upper part of the DECT phone display. You will see one of the following status messages:

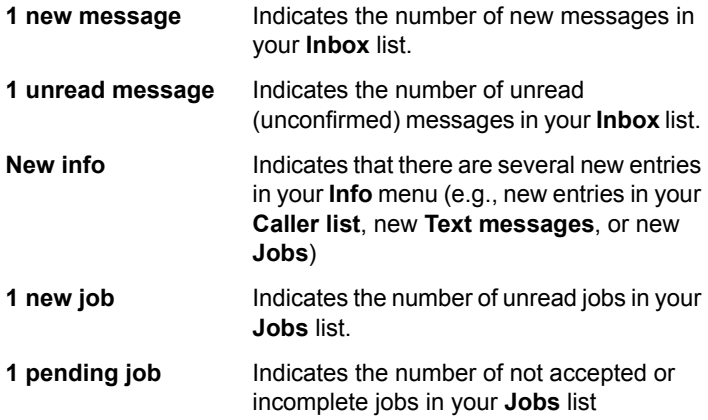

### <span id="page-14-1"></span>MESSAGE WINDOW RE-POP-UP

You can hide the message window by pressing Esc, (e.g., if you want to make a call and read the message after the call). The message will be displayed again later, as described in the following table.

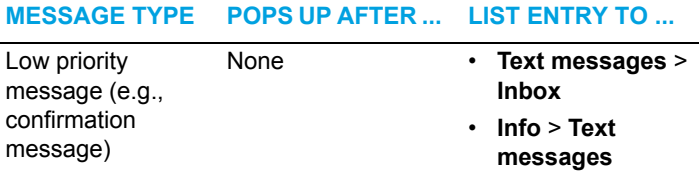

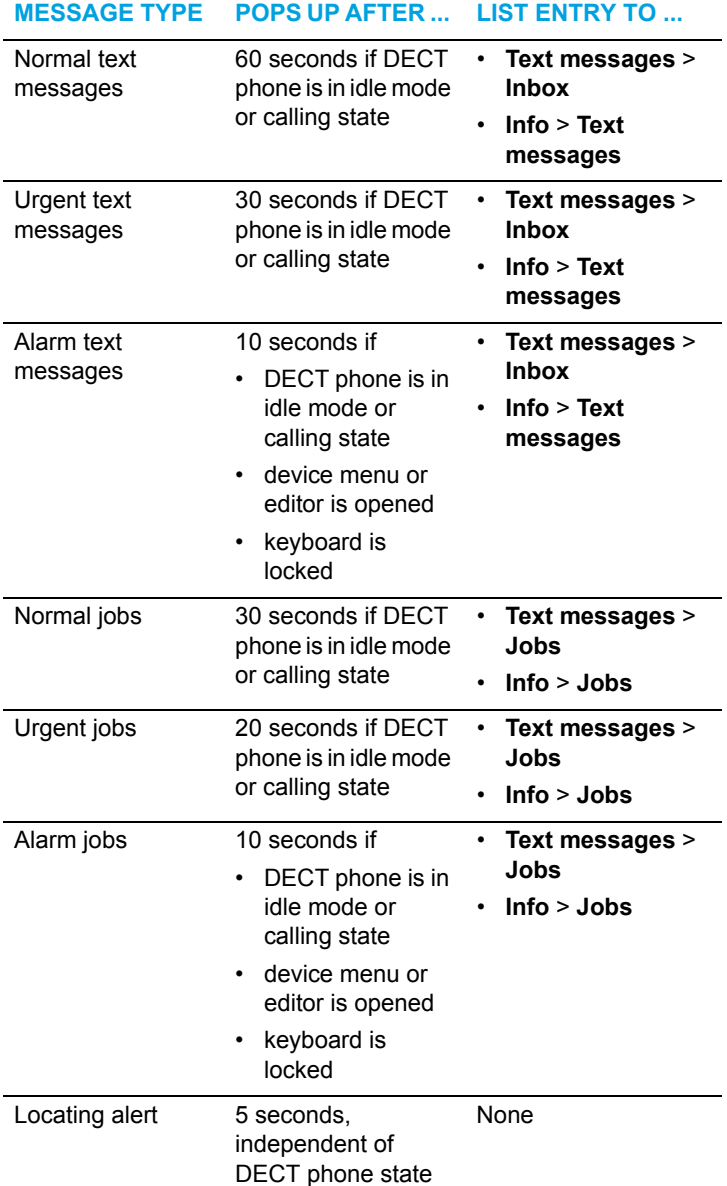

If the DECT phone receives a new message, a displayed pop-up window is updated with the new information. The former message is only visible in the **Info** > **Text messages** or **Info** > **Jobs** list and in the **Inbox** or **Jobs** lists in the **Text messages** menu.

### <span id="page-16-0"></span>CONFIRMATION OF A TEXT MESSAGE

When receiving a text message, press **Read**. The message is saved to your **Text messages** > **Inbox** list (see ["Menu: Inbox](#page-20-0)  [/ Jobs \(Lists\)" on page 17](#page-20-0)). If the message is an urgent message, the sender receives a "read" confirmation message (see ["Receiving Confirmation Messages" on page 15\)](#page-18-0).

### <span id="page-16-1"></span>CONFIRMATION OF A JOB

Jobs are messages that contain a task to complete or to accept. Depending on the job priority (normal or urgent), completing the job requires several steps.

#### <span id="page-16-2"></span>NORMAL JOB

When receiving a normal job message:

#### **1.** Press **Read**.

The job is saved to your **Text messages** > **Jobs** list (see ["Menu: Inbox / Jobs \(Lists\)" on page 17](#page-20-0)). The sender receives a read confirmation message (see ["Receiving](#page-18-0)  [Confirmation Messages" on page 15\)](#page-18-0).

#### **2.** Press **Accept**.

You accept the job. The job is thus finished and will be deleted from your **Text messages** > **Jobs** list. The sender receives an order confirmation message (see ["Receiving](#page-18-0)  [Confirmation Messages" on page 15\)](#page-18-0).

#### *Using the Options menu*

When the message pop-up window is displayed, press  $\gg$  to open the **Options** menu. Confirm the job message with of the following:

- **Read**: to inform the sender that you have read the job.
- **Accepted**: to inform the sender that you have accepted the job.
- **Reject**: to inform the sender that you have rejected the job.

When accepted or rejected, the job is finished and will be deleted from your **Text messages** > **Jobs** list.

#### <span id="page-17-0"></span>URGENT JOB

When receiving an urgent job message:

#### **1.** Press **Read**.

The job is saved to your **Text messages** > **Jobs** list (see ["Menu: Inbox / Jobs \(Lists\)" on page 17](#page-20-0)). The sender receives a read confirmation message (see ["Receiving](#page-18-0)  [Confirmation Messages" on page 15](#page-18-0)).

#### **2.** Press **Accept**.

You accept the job. The job is thus finished and will be deleted from your **Text messages** > **Jobs** list. The sender receives a read confirmation message (see ["Receiving](#page-18-0)  [Confirmation Messages" on page 15](#page-18-0)).

#### **3.** Press **Done**.

You have finished the job. The job will be deleted from your **Text messages** > **Jobs** list. he sender receives a confirmation message (see ["Receiving Confirmation](#page-18-0)  [Messages" on page 15\)](#page-18-0).

*Using the Options menu*

When the message pop-up window is displayed, press  $\gg$  to open the **Options** menu. Confirm the job message with of the following:

- **Read**: to inform the sender that you have read the job.
- **Accepted**: to inform the sender that you have accepted the job.
- **Reject**: to inform the sender that you have rejected the job.
- **Delay**: to inform the sender that you have noticed the job.
- **Done**: to inform the sender that you have finished the job.
- **Not done**: to inform the sender that the job was not done.
- **Failed**: to inform the sender that the job failed.

When you have confirmed the job by selecting one of these options (except the **Read** and **Delay** options), the job will be deleted from your **Text messages** > **Jobs** list.

### <span id="page-18-0"></span>RECEIVING CONFIRMATION MESSAGES

When you have sent a message which requires confirmation, you receive a confirmation message from the recipient. The following table summarizes the different confirmation messages:

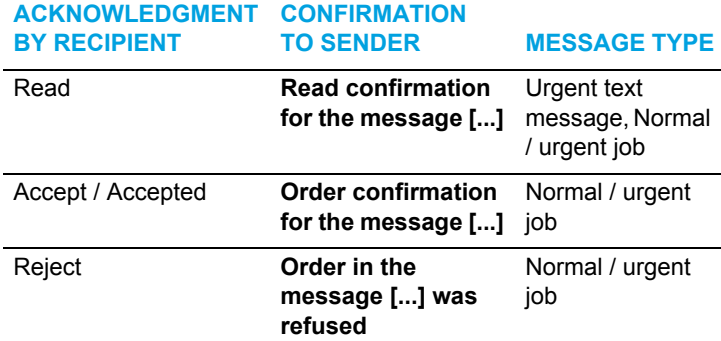

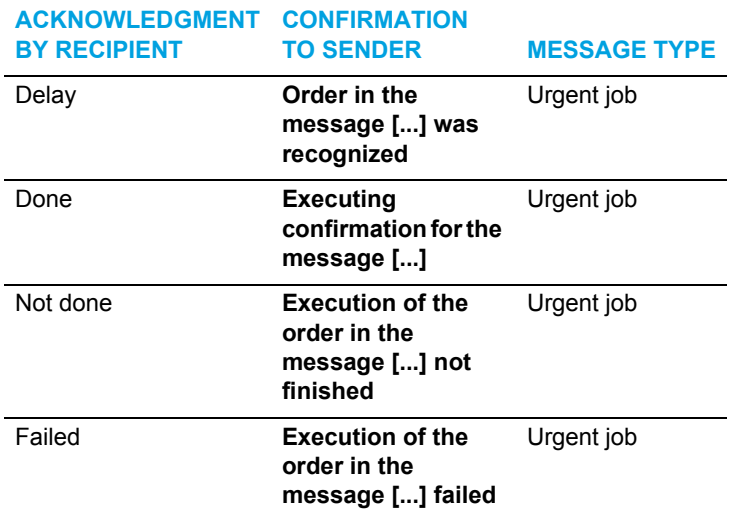

When you receive a confirmation message, do one of the following:

- Press **Read**. The message will be deleted automatically.
- Press **Esc**. The message will be hidden.

You can read the message in the **Text messages** > **Inbox** menu later. After acknowledgment, the confirmation message is deleted.

### <span id="page-19-0"></span>RECEIVING INFORMATION MESSAGES

Information messages that contain general information (e.g. current company news) can be displayed on your DECT phone. The window is shown in the lower part of the display. To view the display information hidden by the window, proceed as follows:

• When idle: **briefly** press the  $\boxed{C}$  key. The information window is hidden for 10 seconds. • When idle: **long** press the  $\boxed{\circ}$  key. The information window is removed until the next message is received.

### <span id="page-20-0"></span>MENU: INBOX / JOBS (LISTS)

Received text messages and jobs are saved in lists. Up to 15 entries can be saved in your **Inbox** list and up to 10 entries in your **Jobs** list. If the list is full, you receive an information message in the display. In this case, you should delete entries in the lists.

You can switch the list behaviour to **Overwrite** mode. If **Overwrite** is enabled, old messages are overwritten if the buffer is full (see ["Menu: Overwrite" on page 28](#page-31-1)).

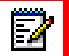

**Note:** Confirmation messages and the failed message notifications from the alarm / message server received (and confirmed with **Read**) are not saved in your **Inbox** list.

You can access the **Inbox** list or **Jobs** list via the **Info** menu entry, or press a programmed key (see ["Message List Access](#page-34-0)  [via Programmed Keys" on page 31\)](#page-34-0). You can also use the **Text messages** menu:

When idle, briefly press  $\gg$ . Select the **Text messages** > **Inbox** or **Jobs** menu entry.

In these lists the status, type and priority of the messages are displayed by different icons:

#### **Status icons**

- $\rightarrow$  unread (message is not read)
- $\blacktriangleright$  finished (message is read, job is done)
- **x** final reject, final confirmation failed
- **open** (message was opened but not finished)

#### **Message type icons**

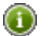

**confirmation message** 

- normal/urgent/alarm message unread  $\Join$ email (received from ..@..) - unread (application-dependent) fax (received from fax:...) - unread (application-dependent)
- normal/urgent/alarm message read ♤ email (received from ..@..) - read (application-dependent) fax (received from fax:...) - read (application-dependent)
	- job (which requires more than a "read" confirmation)

#### **Priority icons**

- **High (urgent message)**
- **Alarm message, locating alert**

#### **Message info and options**

You can display the complete message in the **Inbox** and **Jobs** lists via the  $\bigcirc$  softkey. You can invoke further options (e.g., forward message) via the  $\gg$  softkey – see "Using the Options" [Menu" on page 25](#page-28-0).

# <span id="page-22-0"></span>SENDING TEXT MESSAGES / JOBS

#### **Please note:**

- If the transmission of a message is not successful, you will receive an error notification (**Error: Invalid addressing**).
- Sent messages are added to your **Outbox** list (["Menu:](#page-24-0)  [Outbox \(List\)" on page 21\)](#page-24-0).

To send a new message, proceed as follows:

- **1.** In idle mode, briefly press the **Softkey.** Navigate to the **Text messages** > **New message** menu entry.
- **2.** Press **Ok**. The display opens the text editor.
- **3.** Enter the message text (see ["Text Editor" on page 20](#page-23-1)).
- **4.** Press the **Next** softkey. The display switches to the address editor.
- **5.** Enter the recipient's address (call number or address).

Use the  $\mathbb{R}$  key to switch between number and text mode (see ["Address Editor" on page 20\)](#page-23-2).

By pressing the  $\gg$  softkey you also have the option to choose the message address from the personal or central directory (if available) or to save the message as predefined (see ["Menu: Pre-defined messages" on](#page-26-0)  [page 23\)](#page-26-0).

- **6.** Press the **Send** softkey.
- **7.** If you are sending the message to a telephone number, select the message type (**Normal message**, **Urgent message**, **Normal job**, **Urgent job**).
- **8.** Press **Ok** to send the message.

If you are sending the message to an e-mail address, a confirmation box is displayed. Press **Ok** to confirm.

### <span id="page-23-0"></span>MESSAGE EDITOR

The message editor provides a two-step procedure to send messages. First the text is entered in the text editor and then the address is entered in the address editor.

### <span id="page-23-1"></span>TEXT EDITOR

Entered message text is auto-formatted. One message can be up to 1,000 characters long. The number of remaining characters is indicated in the headline. This indication applies to the ASCII character set. Entering one special character in different languages (which are not included in the ASCII character set) cuts the number of remaining characters by two or more.

When entering a message text:

- Use the number keys and the  $\boxed{\text{#}}$  key to enter the text.
- Use the  $\mathbf{H}$  key to switch between upper and lower case characters or to switch to entering numbers in the text. The window in the display alternates between **A**, **a**, **123**, **Aa** to indicate the operation mode. A long press on a number key while entering text allows you to enter the number.
- Use the  $\boxed{c}$  key to delete characters. A long press on the  $\boxed{\circ}$  key deletes the entire message or number/address.

### <span id="page-23-2"></span>ADDRESS EDITOR

When entering the message address, use the  $\mathbb{R}$  key to switch between numbers and text (e.g., to enter an e-mail address).

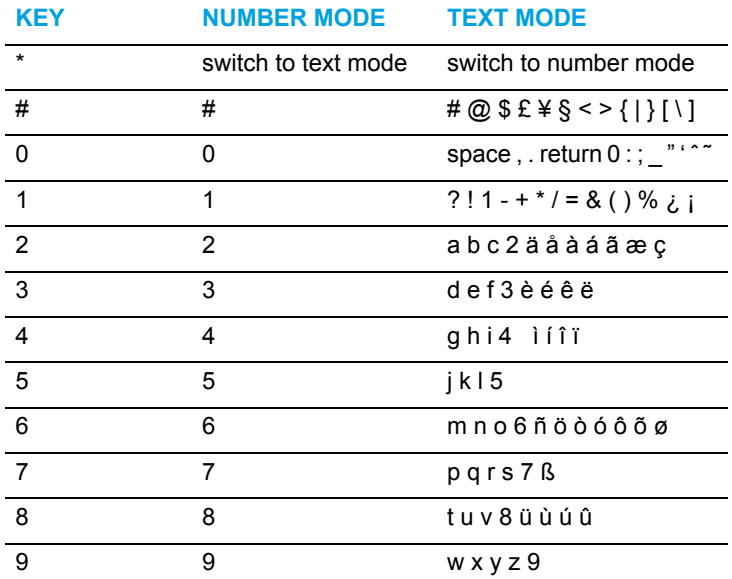

#### **Key functions**

### <span id="page-24-0"></span>MENU: OUTBOX (LIST)

Sent text messages and jobs are saved in a list. Up to 15 entries can be saved in your **Outbox** list. If the list is full, old messages are overwritten.

You can press a programmed key [\("Message List Access via](#page-34-0)  [Programmed Keys" on page 31](#page-34-0)) to access the **Outbox** list  $(\mathbb{R})$ .

You can also use the **Text messages** menu:

When idle, briefly press the **Softkey.** Select the **Text messages** > **Outbox** menu entry.

The status of the messages is displayed by different icons:

- $\leftarrow$ In progress (message is on the way)
- $\blacktriangleright$  Message was successfully sent.
- **x** Send operation failed

#### **Message info and options**

You can display the complete message in the **Outbox** list via the  $\bullet$  softkey or call up further options (e.g., forward message) via the **Softkey-see** ["Using the Options Menu" on page 25.](#page-28-0)

### <span id="page-25-0"></span>MENU: USE LAST TEXT

The handset stores the last entered text (message text and address) in a temporary buffer. This may help you if:

- You have closed the message editor by pressing the **Esc** softkey (e.g., to make an outgoing call before completing the message).
- A message transfer failed, and you want to repeat the transfer.
- You want to send the same information to a different recipient.

To send a message using the last entered text, proceed as follows:

- **1.** When idle, briefly press the **Softkey.** Navigate to the **Text messages** > **Use last text** menu entry.
- **2.** Press **Ok**. The display shows the text editor. Edit the message text if necessary (see ["Text Editor" on page 20](#page-23-1)).
- **3.** Press the **Next** softkey. The display switches to the address editor showing the address of the recipient to whom the last text was sent.

**4.** Accept the address or enter a new one (call number or address, see ["Address Editor" on page 20\)](#page-23-2).

By pressing the  $\gg$  softkey, you can call up further options – see ["Using the Options Menu" on page 25](#page-28-0).

- **5.** Press the **Send** softkey. If you are sending the message to a telephone number, select the message type: **Normal message**, **Urgent message**, **Normal job**, **Urgent job**.
- **6.** Press **Ok** to send the message.

### <span id="page-26-0"></span>MENU: PRE-DEFINED MESSAGES

You can save up to 10 pre-defined messages. Besides the message text, the message address can also be saved in a pre-defined message.

#### <span id="page-26-1"></span>CREATING A PRE-DEFINED MESSAGE

- **1.** In idle mode, briefly press the **Softkey.** Navigate to the **Text messages** > **Pre-defined messages** menu entry.
- **2.** If there are no pre-defined messages, press the **New** softkey. Otherwise, press the  $\gg$  softkey again and select the **New** message menu entry. The display opens the text editor.
- **3.** Enter the message text (see ["Text Editor" on page 20\)](#page-23-1). By pressing the  $\gg$  softkey, you also have the option to enter the last used text.
- **4.** Press the **Next** softkey. The display switches to the address editor. Enter the message address (call number or address, see ["Address Editor" on page 20\)](#page-23-2). By pressing the  $\gg$  softkey, you can call up further options – see tsee ["Using the Options Menu" on page 25.](#page-28-0)
- **5.** Save the new pre-defined message via the **s** softkey.

**Note:** If an identical message is already saved in the P pre-defined messages list, a notification (**nothing changed**) is displayed and the message is not stored.

### <span id="page-27-0"></span>SENDING A PRE-DEFINED MESSAGE

- **1.** In idle mode, briefly press the **Softkey.** Navigate to the **Text messages** > **Pre-defined messages** menu entry.
- **2.** Select the message you want to send.
- **3.** Press the **Send** softkey.

If there is no address stored in the pre-defined message, the address editor (see ["Address Editor" on page 20](#page-23-2)) is opened. Enter the address and press the **Send** softkey.

- **4.** If you are sending the message to a telephone number, select the message type: **Normal message**, **Urgent message**, **Normal job**, **Urgent job**.
- **5.** Press **Ok** to send the message.

# <span id="page-28-0"></span>USING THE OPTIONS MENU

You can call up different options in the lists (**Inbox**, **Outbox**, etc.) of the **Text messages** menu by pressing the softkey. The table below summarizes the supported options. The options available differs depending on the selected menu.

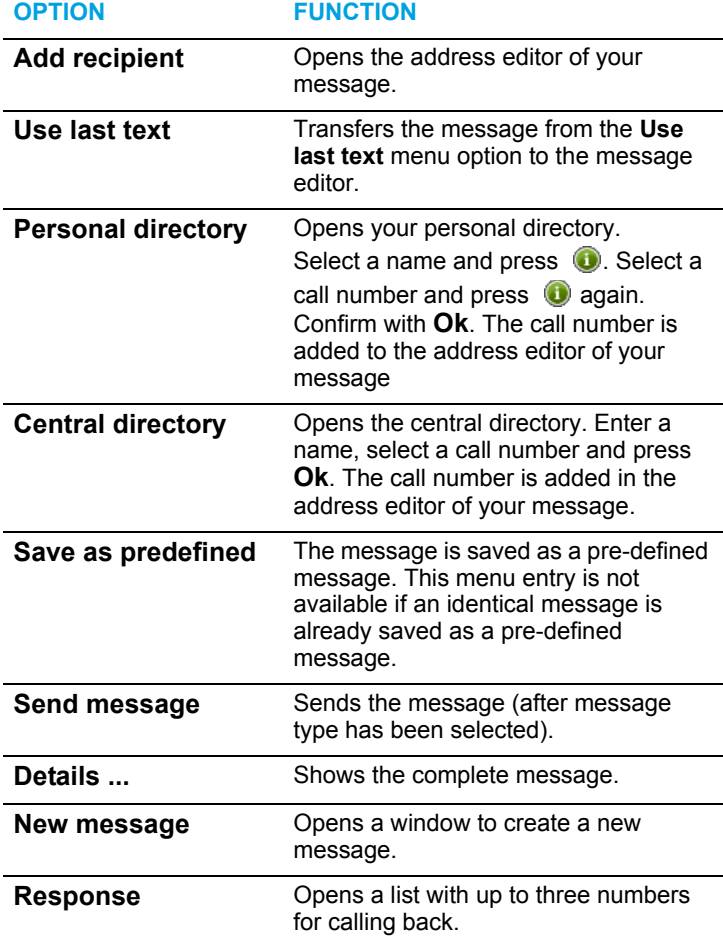

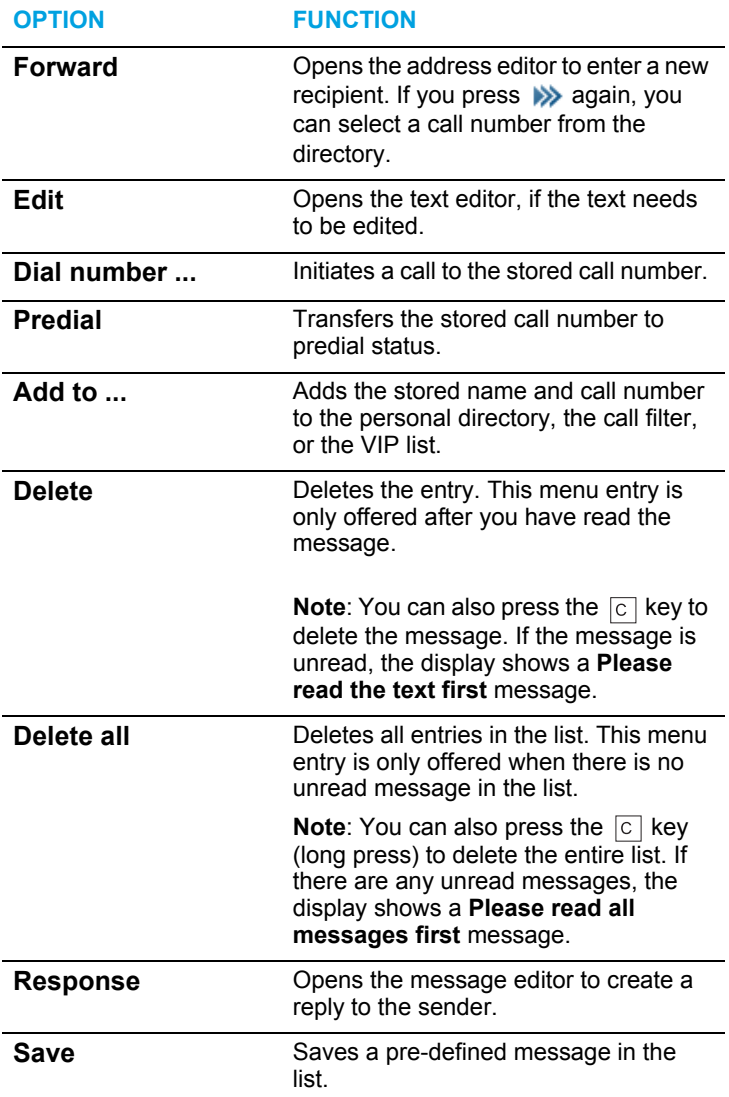

Other **Options** menus for normal and urgent jobs are described in ["Confirmation of a Job" on page 13.](#page-16-1)

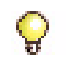

**Tip:** To delete all messages in the **Inbox** list or in the **Jobs** list including unread messages, you can use the **Security** > **Reset to default** > **Inbox/Text messages** menu entry. The **Security** menu can be accessed via the PIN (Personal Identification Number). The default is "0000".

# <span id="page-31-0"></span>SETTING OPTIONS FOR MESSAGES RECEIPT

You can adjust different settings related to the Inbox buffer, melodies, and ringer volume for incoming messages.

### <span id="page-31-1"></span>MENU: OVERWRITE

The following setting applies to the buffer for the **Inbox** list and the **Jobs** list.

- **1.** In idle mode, briefly press the **Softkey.** Select **Text messages** > **Message options** > **Overwrite**.
- **2.** Press the **Change** softkey to switch the setting:
	- **On**: Old messages are overwritten if the buffer is full (recommended setting).
	- **Off**: New messages will not be displayed and saved if the message buffer is full.
- **3.** Briefly press the end key  $\sqrt{2}$  to close the menu.

Up to 15 entries can be saved in your **Inbox** list and up to 10 in your **Jobs** list. If a list is full and overwrite is disabled, a notification is displayed. In this case you should delete entries in your **Inbox** and **Jobs** list (see ["Menu: Inbox / Jobs \(Lists\)"](#page-20-0)  [on page 17](#page-20-0)).

### <span id="page-31-2"></span>MENU: MELODIES (FOR MESSAGE RECEIPT)

Received messages can be signalled by different melodies. To distinguish message receipt from other call types, make sure to select melodies for message notification other than, for example, for internal or external calls. Check the settings in the **Audio** > **Ringer settings** > **Melodies** menu.

- **1.** In idle mode, briefly press the **Softkey. Select Text messages** > **Message options** > **Melodies** or **Audio** > **Ringer settings** > **Melodies**.
- **2.** Select one of the following entries: **Normal message**, **Urgent message**, or **Alarm message**.
- **3.** Press the **Change** softkey to change the currently assigned melody.

Press the  $\ket{\psi}$  softkey to listen to the melody before saving.

- **4.** Press the  $\Box$  softkey to save the melody.
- **5.** Briefly press the end key  $\sqrt{2}$  to close the menu.

**Note:** To ensure you notice the receipt of low priority messages (signaled by a short "beep"), enable the **Confirm tones** setting in the **Audio** > **Attention tones** menu.

### <span id="page-32-0"></span>MENU: VOLUME (FOR MESSAGE RECEIPT)

Received messages can be signalled with different volume settings. To distinguish message receipt from other call types, select volume settings for message notifications other than settings for, for example, for incoming calls. Check the settings in the **Audio** > **Ringer settings** > **Volume** menu.

**1.** In idle mode, briefly press the **Softkey.** Select Text **messages** > **Message options** > **Volume** or **Audio** > **Ringer settings** > **Volume**.

The current ringer volume is displayed.

**2.** Select one of the following entries: **Normal message**, **Urgent message**, or **Alarm message**.

If the ringer is switched off, the menu line is grayed. You can change the volume but the indication remains **Off** unless the ringer is switched on again.

- **3.** Press the **Change** softkey to change the current volume setting.
- **4.** Set the volume. Use use the  $\lambda$  and  $\sigma$  navigation keys or enter a number (1 … 7).

Select **Off** to deactivate the volume setting (**Normal message** and **Urgent message** only).

When **Increasing** is activated (**Alarm message** only), an alarm message is signalled with increasing volume.

- **5.** Press the **Ok** softkey to save the volume setting.
- **6.** Briefly press the end key  $\sqrt{-}$  to close the menu.

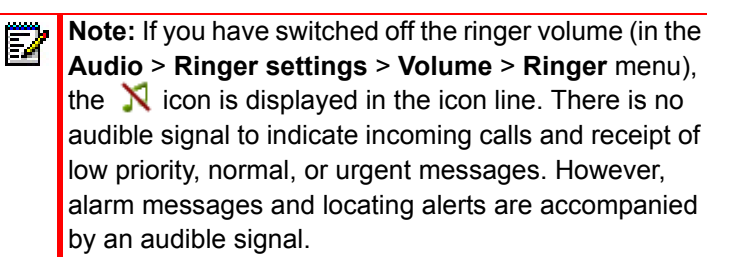

# <span id="page-34-0"></span>MESSAGE LIST ACCESS VIA PROGRAMMED KEYS

You can assign frequently accessed functions to specific keys on your DECT phone.

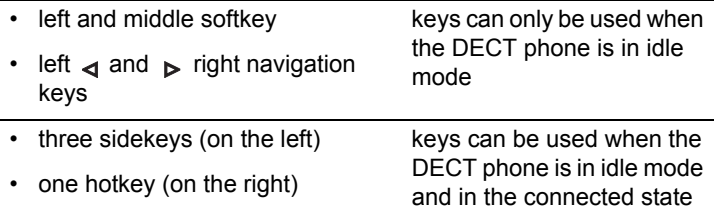

- **1.** Press and hold the appropriate key, or briefly press the softkey and select **Settings** > **Key programming**.
- **2.** To obtain information on messages with one key click, select one of the following entries from the list:

Æ assigns key with access to the **Jobs** list

誯 assigns key with access to the **Inbox**/**Text messages** list

Ķ assigns key with access to the **Outbox**/**Text messages** list ∑ہ

χ assigns key with access to the **Pre-defined messages** list

assigns key with access to the **New text message** input

assigns key with access to the **Locating** function

**3.** Press the **s** softkey to save your selection.

۰

# <span id="page-35-0"></span>SPECIAL FUNCTIONS

The functions described here are only available if the system version offers them, the functions have been activated and/or the relevant licences for using them have been purchased. Please contact your system administrator for information on the range of functions available on your device.

### <span id="page-35-1"></span>LOCATING ALERT

Emergency calls can be sent from your DECT phone to a specific telephone and in parallel, the alarm server is informed to generate the alarm handling.

- On the Mitel 610d / 620d, on the Mitel 612d / 622d and on the Mitel 650c, this is done via a programmed key (SOS).
- On the Mitel 630d and the Mitel 632d this is done via the SOS key in conjunction with the integrated alarm sensor (ManDown, no movement alarm, escape alarm).

For more information, please see the *Mitel 600 series DECT Phone User Guide*.

If the locating server is used and the system detects an emergency call, a locating alert can be initiated so that responders can quickly locate the distressed person.

The locating alert is indicated by audible tones in the ear piece, followed by beeps with increasing volume via the loudspeaker.

### <span id="page-35-2"></span>LOCATING MENU

Your communications system can be equipped with a locating system. Using this function, the DECT base station to which the handset is or was connected can be identified. The system evaluates this information for fast locating and sending help.

The locating information can also be queried from individual DECT phones. This function must be activated by the system administrator.

<span id="page-36-0"></span>QUERYING LOCATING DATA ON THE DECT PHONE

To query locating data proceed as follows:

- **1.** In idle mode, briefly press the **Softkey** and navigate to the **Locating** menu entry. Click **Ok**.
- **2.** Do one of the following:
	- Select **Edit number** and enter the sought phone number,
	- Select **No. by phone bk** (personal directory). Select a name and press  $\bigcirc$ . Select a call number and press again. Confirm with **Ok**.
	- Select **Corp. directory** (central directory). Enter a name, select a call number and press **Ok**. The location of the call number will displayed.

The locating message will be saved in your **Inbox** list.

<span id="page-36-1"></span>PROGRAMMING LOCATING ACCESS ON A KEY

For an overview of programmable keys, see ["Message List](#page-34-0)  [Access via Programmed Keys" on page 31.](#page-34-0)

- **1.** Press and hold the appropriate key, or briefly press the softkey and select **Settings** > **Key programming**.
- **2.** Select  $\bigoplus$  to assign the key access to the **Locating** menu.
- **3.** Press the **s** softkey to save your selection.

### <span id="page-37-0"></span>CALL-BACK FUNCTION / PAGING

Paging is a special type of messaging. Paging messages are sent with a call-back telephone number which the recipient can call back at the push of a button. Messages are sent either from a central site or from DECT phone to DECT phone.

#### <span id="page-37-1"></span>SENDING A PAGING MESSAGE

- **1.** In idle mode, press and hold the  $\gg$  softkey to access the **System menu**, or briefly press the **System and select** the **System menu**.
- **2.** Select **Paging** and press **Ok**.
- **3.** Enter the call number of the recipient (target) under **Edit number** or select a number from the **Central directory / Personal directory**.
- **4.** Press **Ok**.
- **5.** Enter the call-back call number which the recipient is to call back under **Edit number** or select a number from the **Central directory / Personal directory**.
- **6.** Press **Ok**.

When sent successfully, you see an acknowledgment display which you must confirm with **Read**. When sending the paging message from DECT phone to DECT phone, the message is sent to the recipient as a "Normal message". When sending paging messages from a central site (system server) the type of message may be different (e. g., "Job").

#### <span id="page-38-0"></span>RECEIVING A PAGING MESSAGE / CALL-BACK

The text of the paging message is automatically generated by the system. The message received indicates that a call-back is desired. When you receive a paging message, press one of the following:

- the call key  $\mathbb{Z}$ . The call number within the message is called back immediately. The message itself is saved in your **Inbox** list
- the **Read** softkey. The message is saved under **Text messages** > **Inbox**. You can also initiate a call-back from the Inbox list using the call key
- the **Softkey and select Response**, then select the number to be called back.

#### **Notes**

Upon receiving a paging message you can also initiate the call-back by pressing the hands-free key  $\lceil \mathbf{d} \rceil$  or by pressing the "Connect key" when using a corded headset / Bluetooth headset.

A call-back cannot be made when the **Key lock** and/or **Phone lock** features are activated.

### <span id="page-38-1"></span>PERSONAL DIRECTORY ENTRIES AS VCARDS

Directory entries in the personal directory can be sent as so-called vCards between the Mitel 600 DECT phones or by a system server. These vCards are structured to match the existing entries on the phones and can contain the following data:

- Name
- Private, Business and Mobile call numbers
- e-mail address
- fax number
- Quick call
- Melody

The advantage of using vCards within the telephone system is that directory information can be exchanged without having to enter this information manually.

Large system installations (e.g. in hospitals) have so-called Feature Access Codes (FAC) for controlling important applications via the telephone. These usually consist of defined series of numbers and characters (e.g. 9#1#3) and are transferred to the system like a call number. The codes can be conveniently saved in the personal directory of each telephone by sending vCards (usually from a central site). This also eliminates time-consuming manual entry.

The directory then contains the application name (e.g., Gate A door opener), the FAC and, if applicable, a suitable Quick call number. When the Auto quick hook menu item is activated (see the DECT phone user guide), a telephone entry can immediately be called by pressing the corresponding quick call number key longer and the corresponding application is executed.

The system administrator authorizes sending and receiving of vCards for each DECT phone.

P

**Note:** The quick call number of a vCard can only be transferred when that Quick call number has not yet been assigned by the recipient.

### <span id="page-39-0"></span>ACTIVATING VCARD RECEPTION

If vCard reception has not been activated by the system administrator, the **Receive vCard** menu entry is offered in the menu. The DECT phone must then be activated for reception. vCard reception is then available for 10 minutes.

- **1.** In idle mode, press and hold the **Softkey** to access the **System menu**, or briefly press the **System and select** the **System menu**.
- **2.** Select **Receive vCard** and press **Ok**.
- **3.** Press **Ok** to confirm **Switch on**. You receive the **Is on** confirmation.

Confirm Switch on with Ok, you receive the Is on confirmation.

#### <span id="page-40-0"></span>SENDING VCARDS

- **1.** In idle mode, open the personal directory using the bottom navigation key.
- **2.** Select the desired directory entry and press the softkey.
- **3.** Select **Send** and press **Ok**.
- **4.** Select from the following:
	- **vCard of entry <Name>**: sends the directory entry selected
	- **vCards <all entries>**: sends all directory entries
- **5.** Press **Ok** to confirm your selection.
- **6.** If necessary, use the  $\mathbb{R}$  key to switch to numeric entry when entering an address and enter the call number of the recipient.
- **7.** Press **Send** and confirm with **Yes**.

#### <span id="page-40-1"></span>RECEIVING VCARDS

When you receive vCards the display shows "vCard / Personal directory / Name / Number (FAC)". The vCard data is automatically stored into the directory.

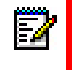

**Note:** vCards can also be sent by the system server in your VIP list.

# <span id="page-41-0"></span>SWITCHING THE DECT PHONE ON/OFF

It is possible to switch off the handset manually when a message is displayed. When the battery runs low, the handset powers off automatically.

When the handset is switched on again and logged on to the communications system, the last unread messages or the last jobs that have been not acknowledged are displayed again. Messages that cannot be delivered because the DECT phone was switched off are stored in the integrated message server only for a limited time.

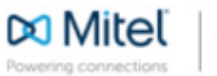

© Copyright 2015, Mitel Networks Corporation. All Rights Reserved. The Mitel word and logo are trademarks of Mitel Networks Corporation. Any reference to third party trademarks are for reference only and Mitel makes no representation of ownership of these marks.